# **ROBO Pro Coding** 編程設定及加入配件

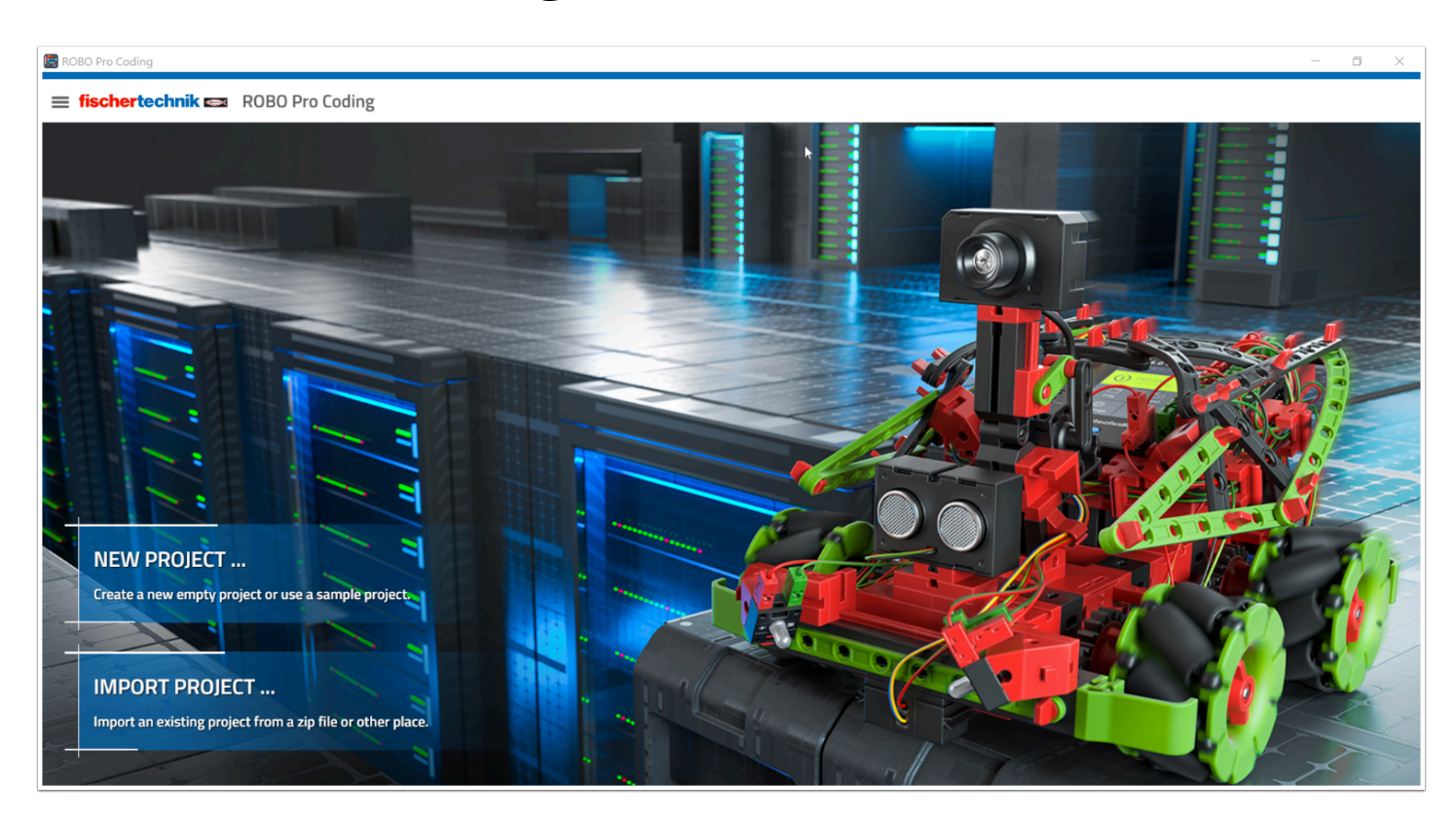

Robo Pro Coding 與一般的編程平台略有不同 , 它分為3個 level 供程度不一的用家使用 ,

在使用 Sensor / Output 方面 , fishertechnik 所有的 sensor / output 都有屬於自己的 programming blocks ,

在編程時 , 我們需要在 Controller Configuration 加入要用到的配件才能開始編程。

## 設定 **Programming Level :**

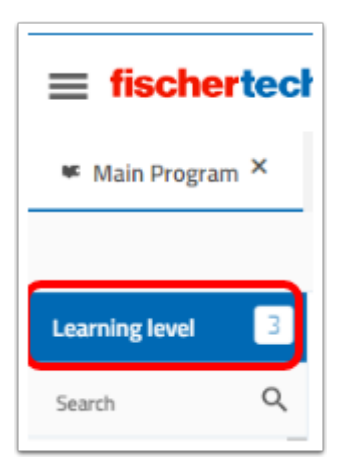

在 Main Program 下方 (Programming Blocks最頂) 會看到 「 Learning Level」 , 默認為 1 。

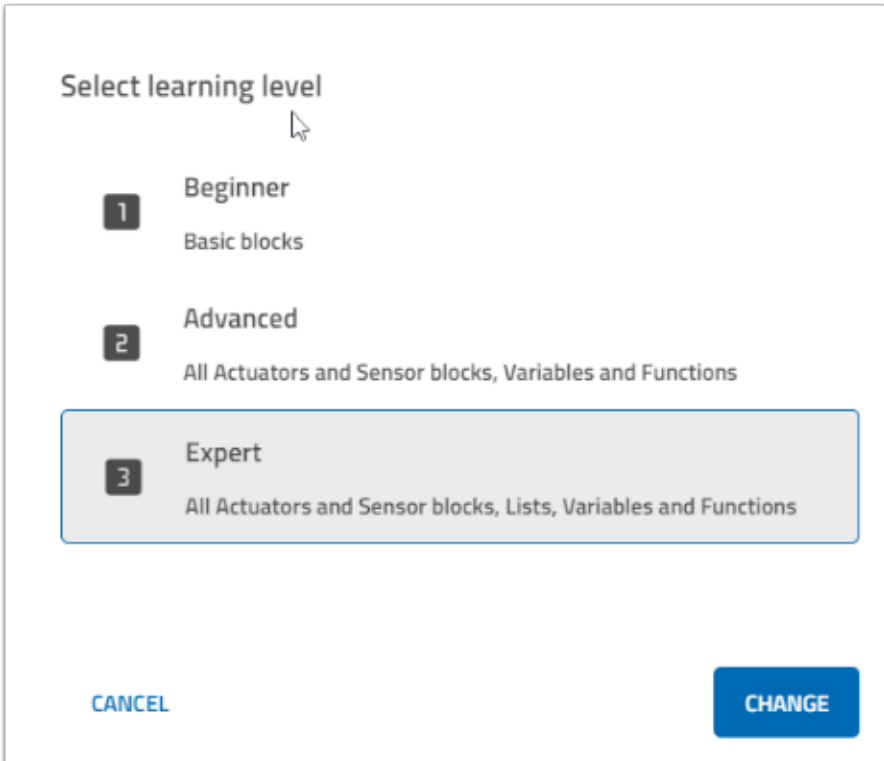

Learning Level 分為 3個 level : 1) Beginner 2) Advanced 3) Expert

Beginner 為最基本的 blocks 及 Actuators , 不包括 I2C , USB , Advanced Sensor 如 Ultrasonic , IR sensor 等

Advanced 包含了所有的 Programming Blocks 例如 : Variable , Function , Maths 等等

所有 Actuators 都能使用 , 包括 USB Camera , IR Sensor , Encoded motor 等等 , 亦能進行 Display / Camera 的 configuration。

Expert 跟 Advanced 分別不大, 只多了「List」的 Programming Blocks, 假如要使用所有功能均 建議使 Expert。

#### **Controller Configuration :**

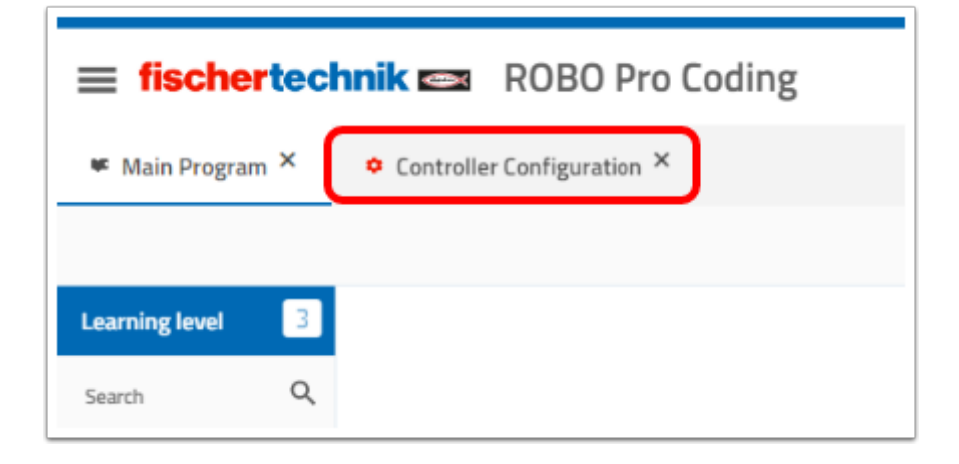

在 「Main Program」旁邊會有「Controller Configuration」 , 建議把 Learning Level 設成 3 ,

不然 Controller 有部份 Actuators 在設置後還是會無法在「Beginner」的 Main Program 使用。

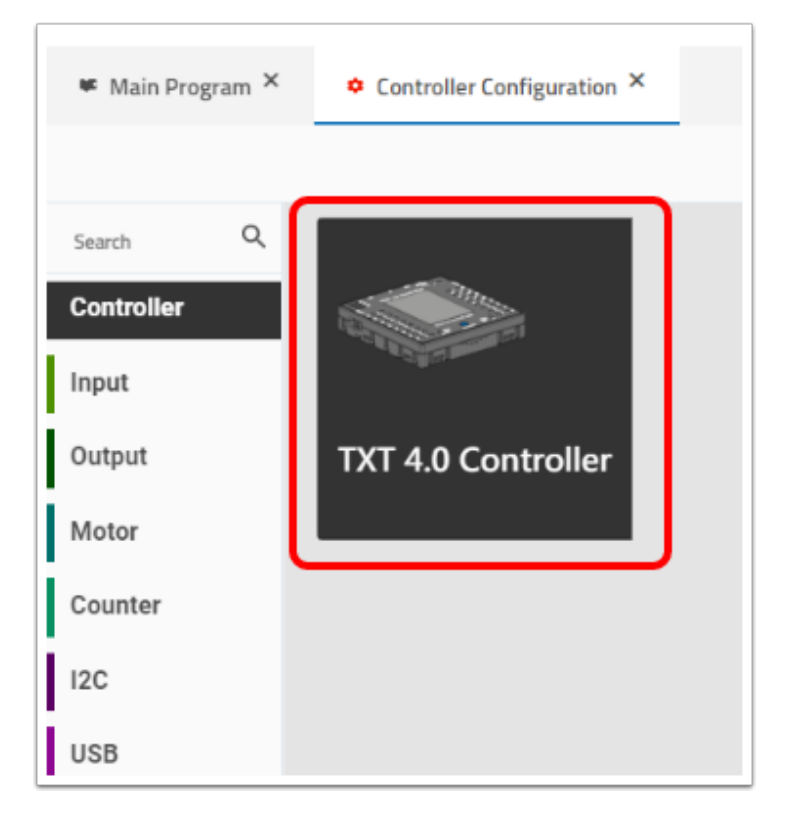

在 「Controller」在取出「TXT 4.0 Controller」並拖拉至 workspace上。

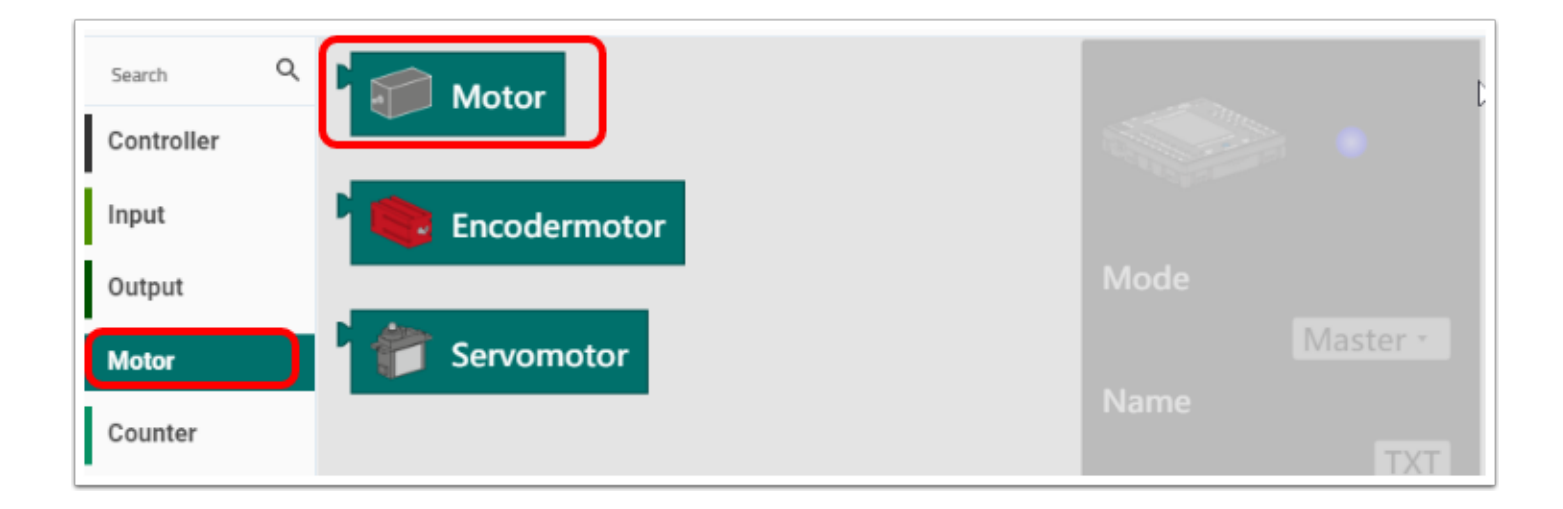

在「Motor」/「Input」/「Output」等 Programming blocks 中選取一項 Actuator , 這次以 Motor 為例子

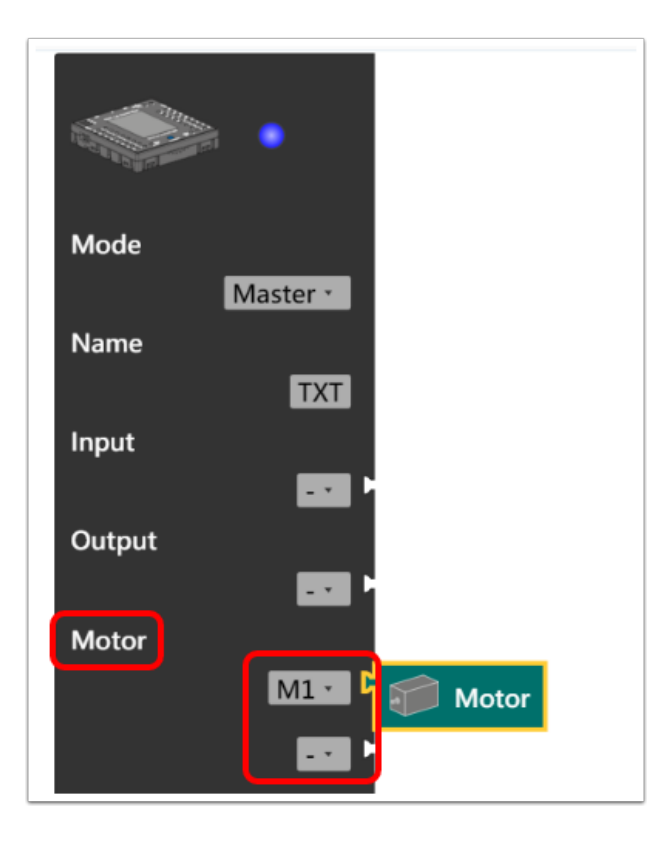

我們選擇的是「Motor」分類的「Motor」因此把它加至 Controller 的 Motor 上 ,

加入後會出現「M1」 , M1 是 Controller 的 Port/Pins , ROBO Pro Coding 會指示出 Motor(所有 Actuator)要接駁至那裡 ,

像這次的例子 Motor : 插至 Controller 的 M1 (01,02) 上。

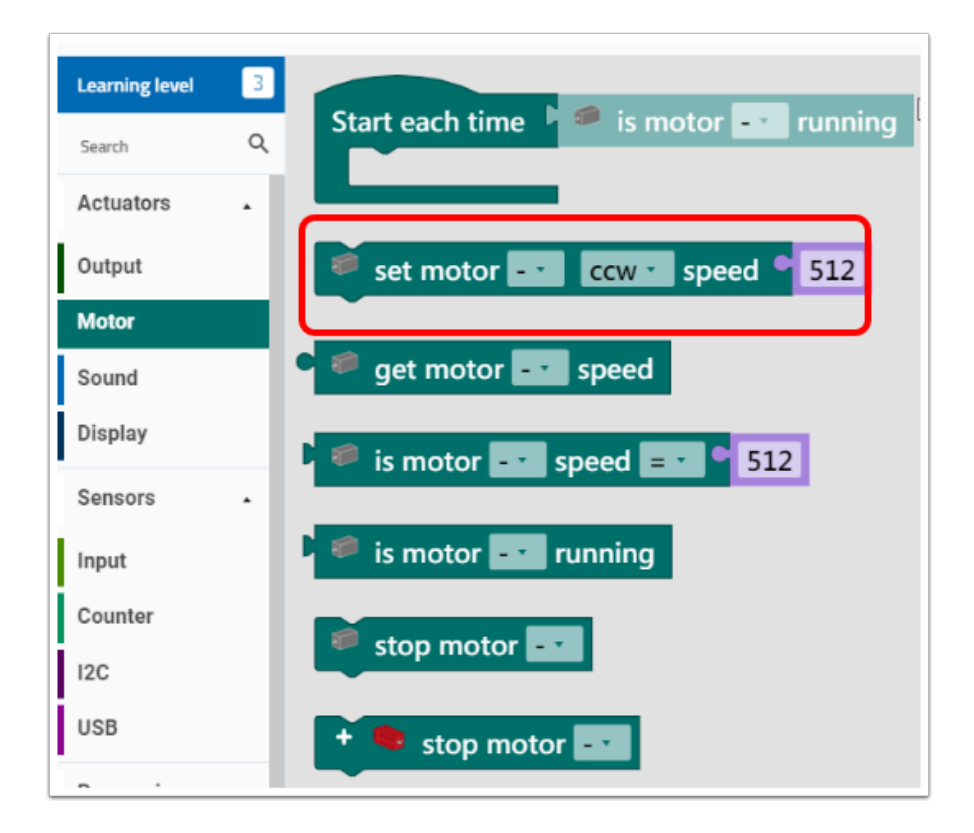

返回「Main Programm」, 在 「Motor」取出「set motor ccw speed」作例子

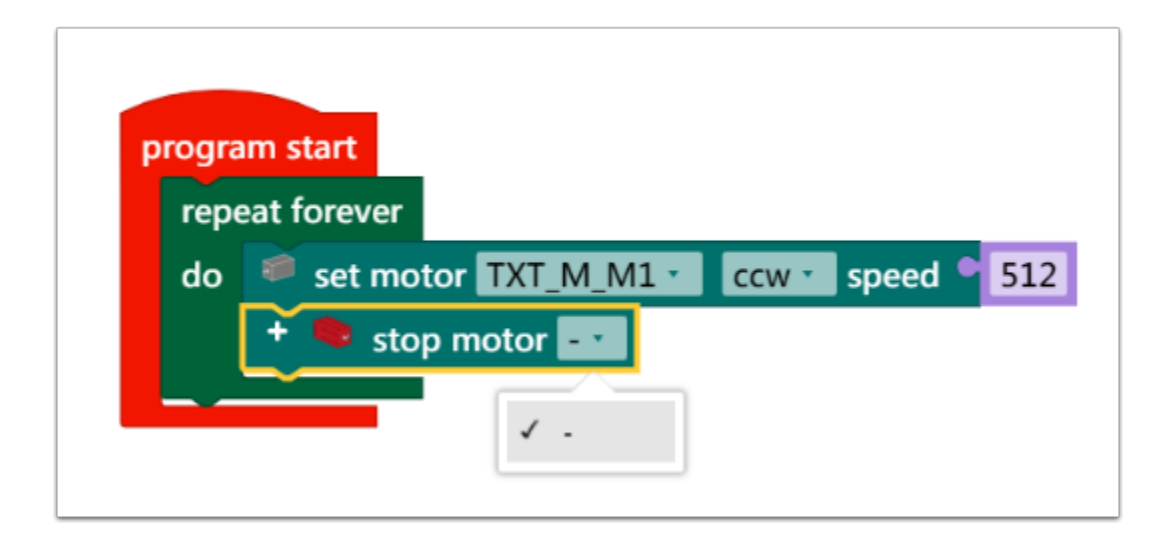

● 加入編程中, 它會直接變成「set motor TXT\_M\_M1」ccw, (M1 是在 Controller Configuration 設置的 Pin / Port)

另一個 Coding Block 為「stop motor」,這個是 encoded motor 的 programming block,

由於我們未曾在 「Controller Configuration」設置 encoded motor , 因此該 block 是無法 使用的 (沒 PIN/Port)。

### **Display Configuration :**

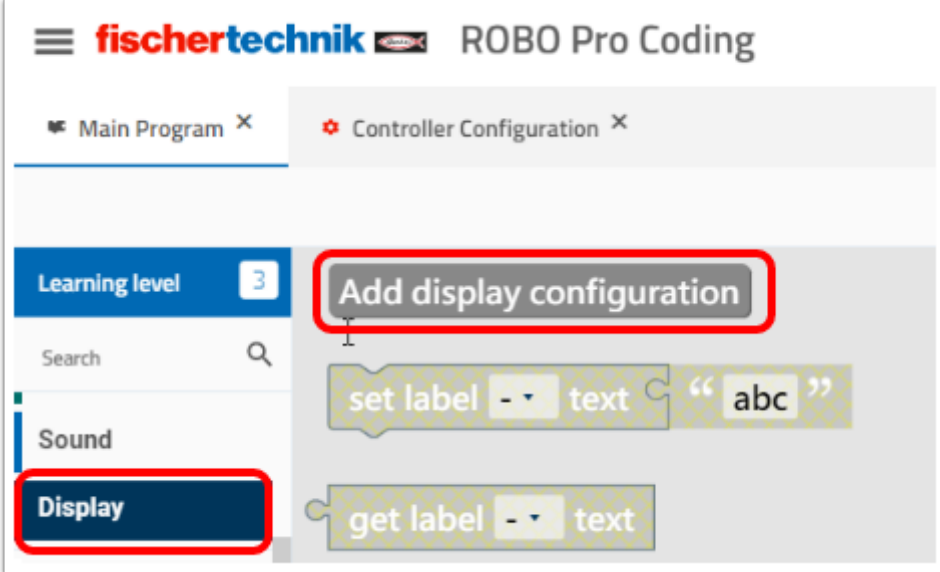

假如你用的是「Empty」Template , 請前往「Display」並選擇「Add display configuration」

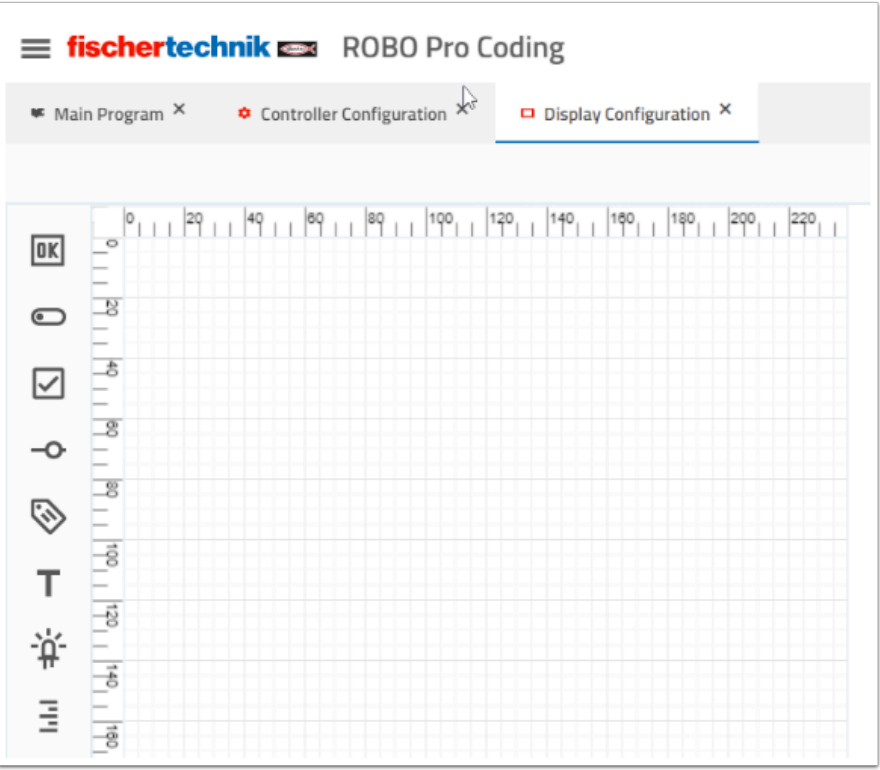

會出現上面的頁面 , 這裡是控制 TXT display Screen 顯示的地方。

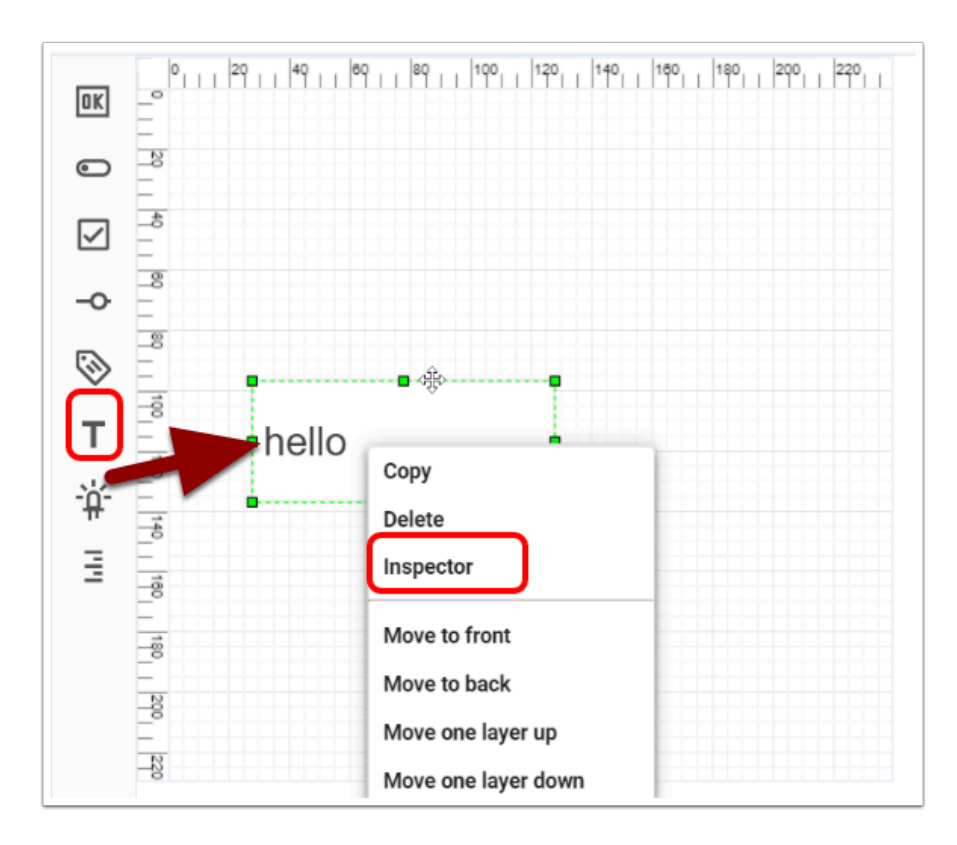

這次嘗試讓 Controller 顯示簡單文字 , 按下「T」Logo並把它拖拉至 workspace上 , 右click字串 , 然後按「Inspector」可以對顯示的文字進行設定。

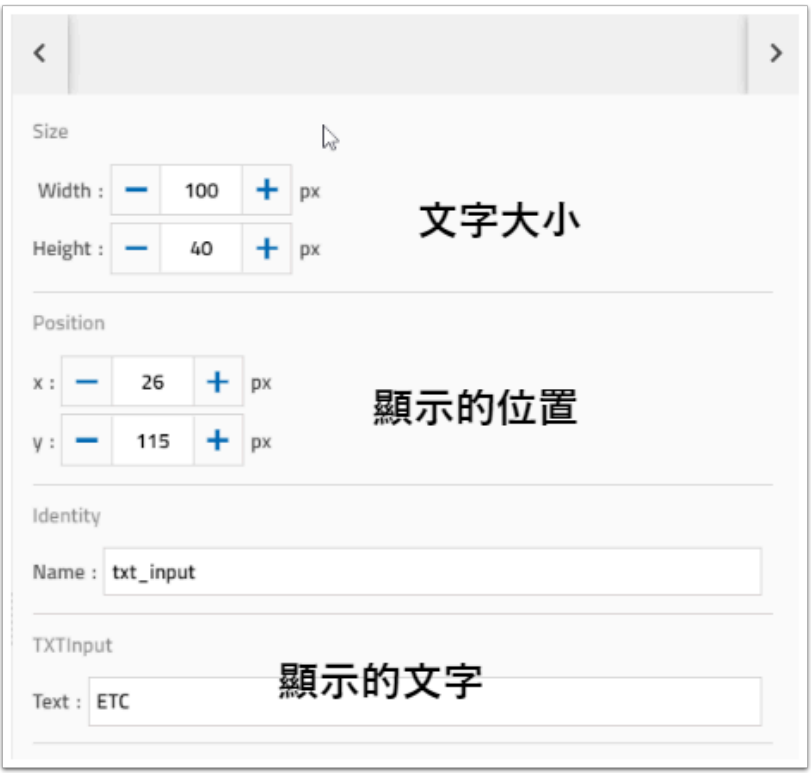

#### ● Size 是文字的大小, Position 是在 TXT Controller screen 顯示的位置, TXTInput 是要顯示 的文字。

Identity 是這個字串的 file name 並不影響顯示。

完成設定後 , 在運行編程時這組字串將在你的 TXT Controller Screen 顯示出來!